# NETGEAR<sup>®</sup> Installation Guide

**ProSafe® 802.11g Wireless VPN Firewall FVG318**

# **Start Here**

Please refer to the Reference Manual on your *Resource CD* for instructions on advanced configuration options.

**Estimated Completion Time: 20 minutes.**

# **Prepare to Install Your FVG318**

- **For Cable Modem Service**: When you set up the wireless VPN firewall, be sure to use the computer you first registered with your cable modem service provider.
- **For DSL Service**: You may need information such as the DSL login name and password, provided by your DSL service, in order to complete the wireless VPN firewall setup.

# **First, Connect the FVG318**

- **1. CONNECT THE WIRELESS VPN FIREWALL TO YOUR COMPUTER AND MODEM**
	- a. Turn off *and* unplug your cable or DSL modem.
	- b. Turn off your computer.
	- c. At the computer end only, disconnect the Ethernet cable (point **A**  in the illustration) that connects your computer to the cable or DSL

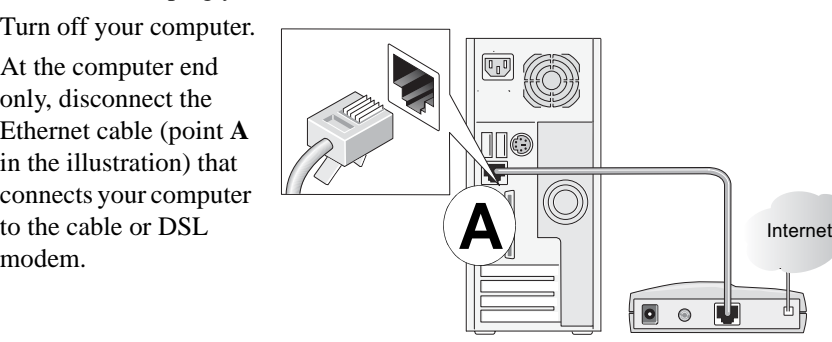

• *Power*: The power light should be lit. If after 2 minutes the power light turns solid amber, see the Troubleshooting Tips in this guide.

- d. Securely insert the Ethernet cable from your modem into the FVG318 Internet port (point **B** in the illustration).
- e. Securely insert one end of the blue NETGEAR cable that came with your FVG318 into a Local port on the router such as port 4 (point **C** in the illustration), and

*Internet*: The Internet light on the FVG318 should be lit. If not, make sure the Ethernet cable is securely attached to the wireless VPN firewall Internet port and that the modem is power on.

the other end into the Ethernet port of your computer (point **D** in the illustration)

*Wireless:* The WLAN light should be lit. If the Wireless light is not lit, see the Troubleshooting Tips in this guide.

**2. RESTART YOUR NETWORK IN THE CORRECT SEQUENCE**

**Warning:** Failure to restart your network in the correct sequence could prevent you from connecting to the Internet.

- a. First, plug in and turn on the cable or DSL modem.Wait about 2 minutes.
- b. Now, plug in the power cord to your FVG318 and wait about 30 seconds.
- c. Last, turn on your computer.

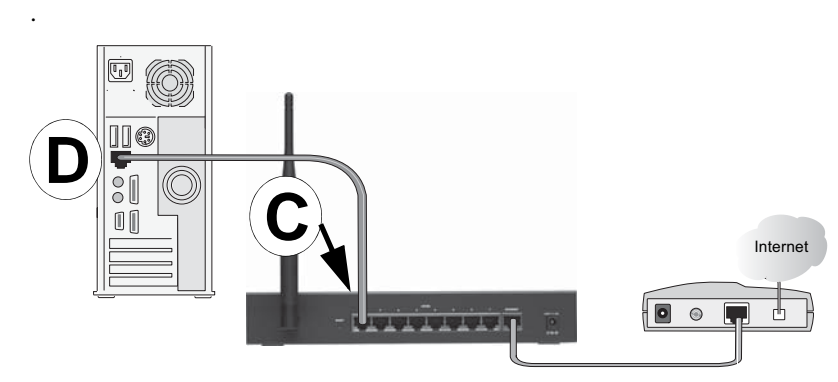

**Note**: For DSL customers, if ISP-provided software logs you in to the Internet, *do not* run that software. You may need to go to the Internet Explorer® Tools > Internet Options > Connections and select the **Never dial a connection** radio button and click **Apply**.

d. Check the status lights and verify the following:

- 
- 
- 
- 
- 
- 

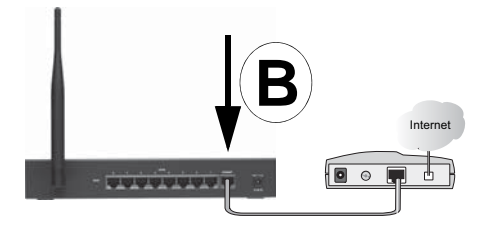

• *Test*: The test light blinks when the FVG318 is first turned on. If after 2 minutes it is still on, see the Troubleshooting Tips in this guide.

• *Local:* A Local port light should be lit.

## **Now, Configure the FVG318 for Internet Access and Wireless Connectivity**

Before you begin, be sure you have the configuration parameters from your ISP handy.

### **1. LOG IN TO THE ROUTER**

a. Use a browser to connect to http://192.168.0.1

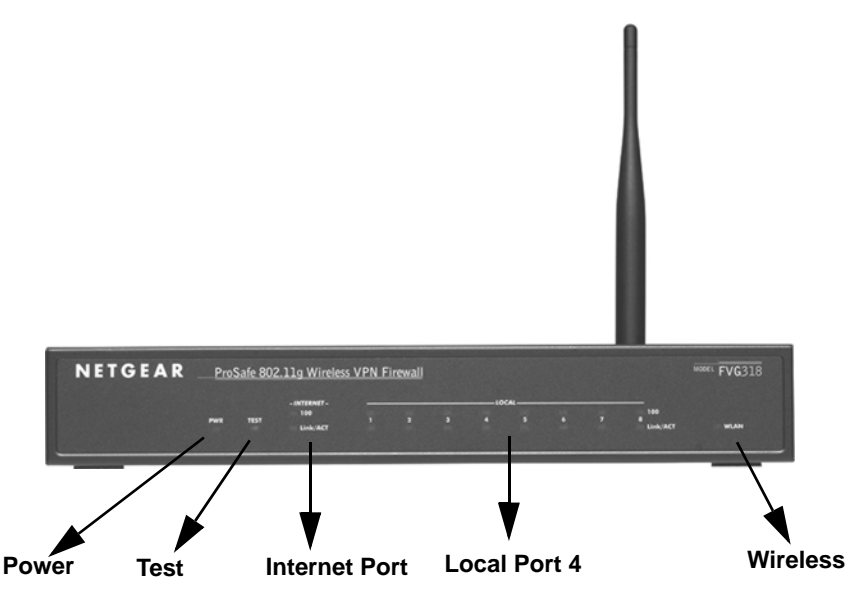

This symbol was placed in accordance with the European Union Directive 2002/96 on the Waste Electrical and Electronic Equipment (the WEEE Directive). If disposed of within the European Union, this product should be treated and recycled in accordance with the laws of your jurisdiction implementing the WEEE Directive.

©2007 by NETGEAR, Inc. All rights reserved.

NETGEAR, the NETGEAR logo and ProSafe are registered trademarks of NETGEAR, Inc. in the United States and/or other countries. Other brand and product names are trademarks or registered trademarks of their respective holders. Information is subject to change without notice.

**Note:** To connect to the firewall, your computer needs to be configured to obtain an IP address automatically via DHCP. If you need instructions on how to do this, please refer to the online Reference Manual. A link to the manual is on your *Resource CD*.

b. For security reasons, the firewall has its own user name and password.

> When prompted, enter **admin** for the firewall User Name and **password** for the firewall Password.

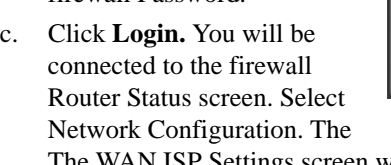

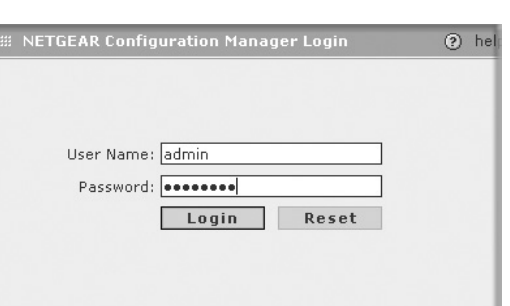

The WAN ISP Settings screen will display.

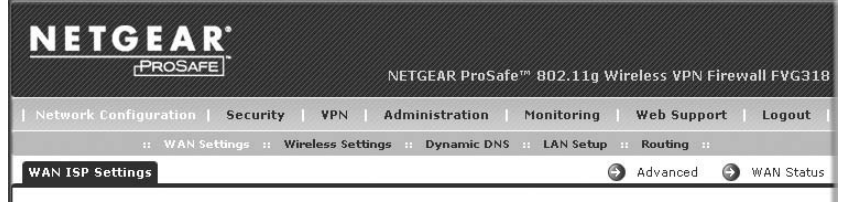

The **Web Support** tab on the main menu contains links to the online NETGEAR FVG318 product documentation and support Knowledgebase. Be aware that the default login time-out is 5 minutes of inactivity, after which automatic logout will occur.

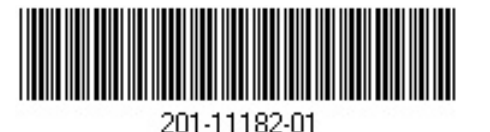

#### **http://192.168.0.1**

### **2. CONNECT TO THE INTERNET**

a. Click **Auto Detect** at the bottom of the **WAN ISP Settings** screen. The router will automatically attempt to detect your connection type. If you know your ISP connection type, you can manually configure the router settings on the **WAN ISP** screen. If connecting manually, click **Apply** to save your settings.

b. When finished, click **Test** to verify that the Internet connection is active.

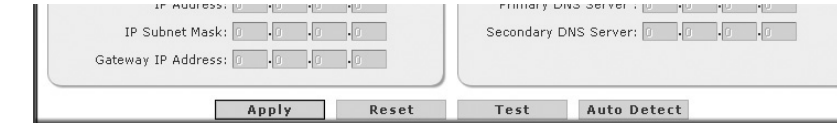

## **Troubleshooting Tips**

• If the Power light does not turn solid green within 2 minutes after turning the router on, reset the router according to the instructions in the *Reference Manual* on the CD.

Here are some tips for correcting simple problems you may have.

If the Wireless light does not come on, verify that the wireless feature is turned on according to the instructions in the *Reference Manual* on the CD.

#### *Be sure to restart your network in the correct sequence.*

Always follow this sequence: 1) Unplug and turn off the modem, FVG318, and computer; 2) plug in and turn on the modem, wait two minutes; 3) plug in the FVG318 and wait 30 seconds; 4) turn on the computer.

#### *Make sure the Ethernet cables are securely plugged in.*

- For each powered on computer connected to the wireless VPN firewall with a securely plugged in Ethernet cable, the corresponding wireless VPN firewall LAN port status light will be lit. The label on the bottom of the wireless VPN firewall identifies the number of each LAN port.
- The Internet port status light on the wireless VPN firewall will be lit if the Ethernet cable from the FVG318 to the modem is plugged in securely and the modem and wireless VPN firewall are turned on.

#### *Make sure the computer & router wireless settings match exactly.*

The Wireless Network Name (SSID) and security settings (WEP/WPA, MAC access control list) of the FVG318 and wireless computer must match exactly.

### *Make sure the network settings of the computer are correct.*

- LAN and wirelessly connected computers *must* be configured to obtain an IP address automatically via DHCP.
- Some cable modem ISPs require you to use the MAC address of the computer registered on the account. If so, click the Advanced Link on the WAN ISP Settings screen

- 
- 

 $\bigtriangledown$ 

and select, the **Use this Computer's MAC Address** radio button. The router will then capture and use the MAC address of the computer that you are now using. You must be using the computer that is registered with the ISP. Click **Apply** to save your settings. Restart the network in the correct sequence.

### *Check the router status lights to verify correct router operation.*

# **Technical Support**

Thank you for selecting NETGEAR products.

- After configuring your Wireless VPN Firewall, locate the serial number on the bottom label of your product and use it to register your product at
- *http://www.netgear.com/register*. Registration on the web site is required before you can use our telephone support service.
- The phone numbers for worldwide regional customer support centers are on the Warranty and Support Information card that came with your product.
- Go to *http://www.netgear.com/support* for product updates and web support.